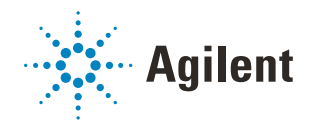

# Bravo Metabolomics Workbench Off-site Plasma Metabolite Extraction Application Guide

*For Research Use Only. Not for use in diagnostic procedures.*

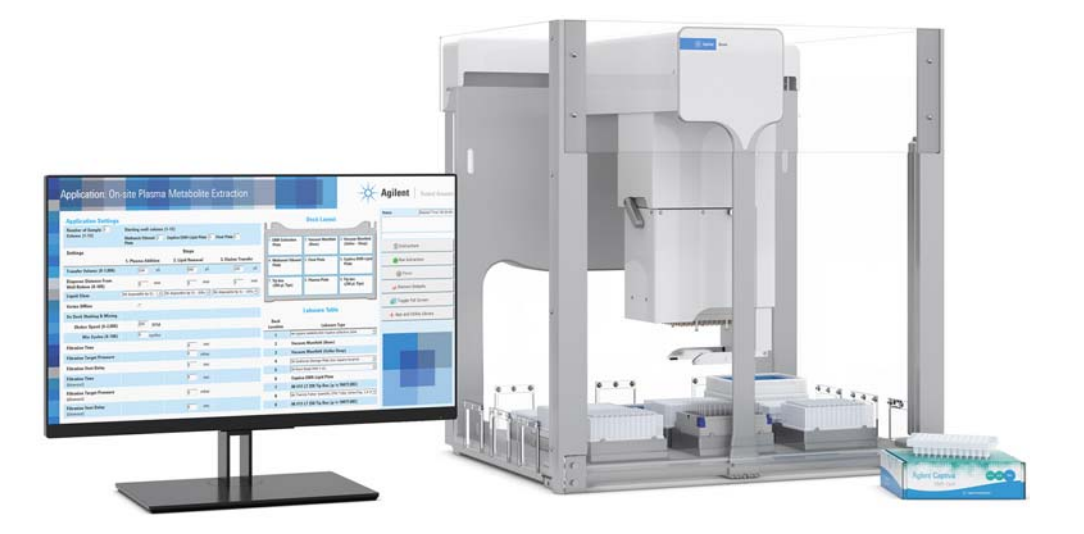

This guide contains the following topics:

- ["About this guide" on page 2](#page-1-0)
- ["App description" on page 3](#page-2-0)
- ["Before you start" on page 4](#page-3-0)
- ["Preparing the sample and reagent labware" on page 6](#page-5-0)
- ["Setting up the protocol" on page 8](#page-7-0)
- ["Running the protocol" on page 13](#page-12-0)
- ["Automation movements during the protocol" on page 17](#page-16-0)

## <span id="page-1-0"></span>About this guide

#### **Overview**

This guide describes the Off-site Plasma Metabolite Extraction application for the Bravo Metabolomics Sample Prep Platform. For more details on the Bravo Metabolomics Sample Prep Platform, see the *Getting Started Guide* in the Literature Library of the Bravo Metabolomics Workbench.

The procedures in this guide assume that you have been trained on how to operate the Bravo Platform.

Using controls, making adjustments, or performing procedures other than those<br>WARNING consisted in the user decumentation can expecs you to meving parts bazards and specified in the user documentation can expose you to moving-parts hazards and hazardous voltage. Before using the Bravo Platform, make sure you are aware of the potential hazards and understand how to avoid being exposed to them.

#### Software version

This guide documents the following versions or later:

- Bravo Metabolomics Workbench 1.0
- VWorks Automation Control 13.1.3
- Bravo Diagnostics 19.1

#### Related guides

Use this guide in conjunction with the following guides:

- *Automation Solutions Products General Safety Guide*. Provides general safety information and describes potential safety hazards that you might encounter when using Agilent Automation Solutions products. A copy of this safety guide is included with your shipment.
- *G5562A, G5563A Bravo Platform Safety and Installation Guide*. Describes potential safety hazards and how to avoid them, how to install the Bravo Platform, and how to install the Light Curtain and shields. A copy of this safety guide is included with your shipment.
- *Bravo Platform User Guide*. Explains how to set up, operate, and maintain the Bravo Platform and how to install accessories.

You can find the workbench user guides in the Literature Library of the Bravo Metabolomics Workbench software.

#### Contacting Agilent Technologies

Web:<https://www.agilent.com>

Contact page:<https://www.agilent.com/en/contact-us/page> Documentation feedback: [documentation.automation@agilent.com](mailto:documentation.automation@agilent.com
)

## <span id="page-2-0"></span>App description

The Off-site Plasma Metabolite Extraction application performs automated sample preparation on up to 96 plasma samples collected off site in a single protocol run. Before running this application, the plasma should have been premixed with a methanol/ethanol solution and transferred to one of the specified 96-well plate options. See ["Labware requirements" on page 5.](#page-4-0) You can use the Reagent Transfer utility to prepare the labware.

During the Off-site Plasma Metabolite Extraction protocol, the Bravo Platform does the following:

- Lipid removal. Transfers the samples from a prepared Plasma with Methanol/ Ethanol plate to a Captiva EMR-Lipid plate, filters the samples to remove the lipids, and collects the eluate in a Collection plate.
- **Eluate transfer to a final plate**. Transfers a set volume of eluate from the wells in the Collection plate to a Final plate.

#### *Next steps:*

You dry-down the Final plate in a centrifugal evaporator, such as a Speedvac, for storage. Later, you can use the Reconstitution application to resuspend the sample.

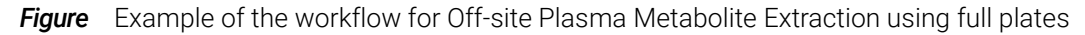

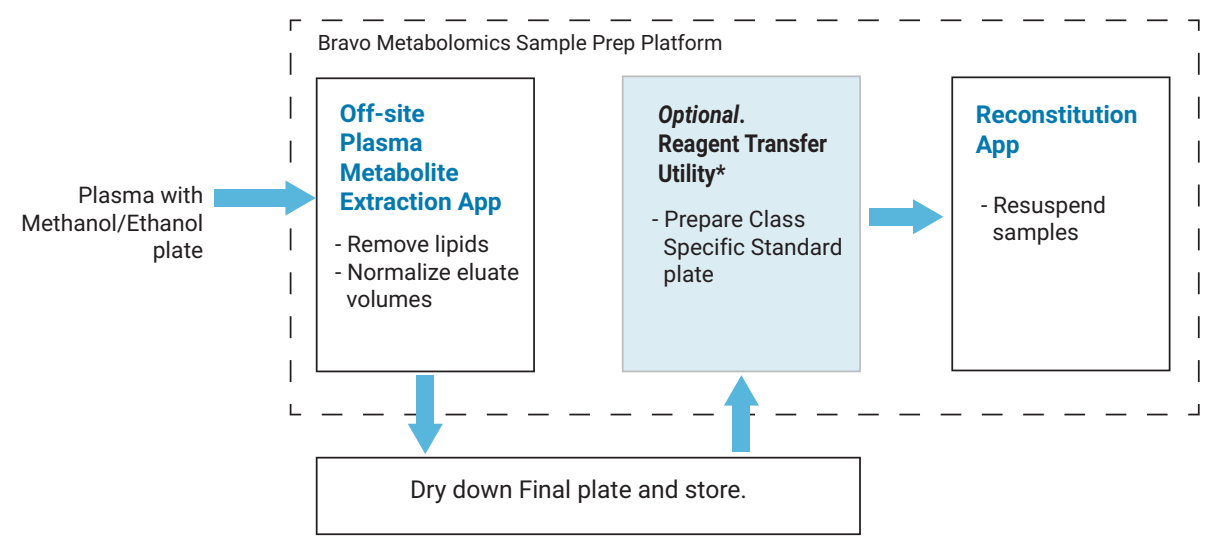

*\*Assumes that the user manually pours the methanol and water for the Reconstitution app.*

## <span id="page-3-0"></span>Before you start

This topic lists the required hardware, labware, and reagents for running the protocol.

#### Hardware requirements

The following figure and table show the primary hardware components for the Bravo Metabolomics Sample Prep Platform.

**Figure** Bravo Metabolomics Sample Prep Platform hardware components

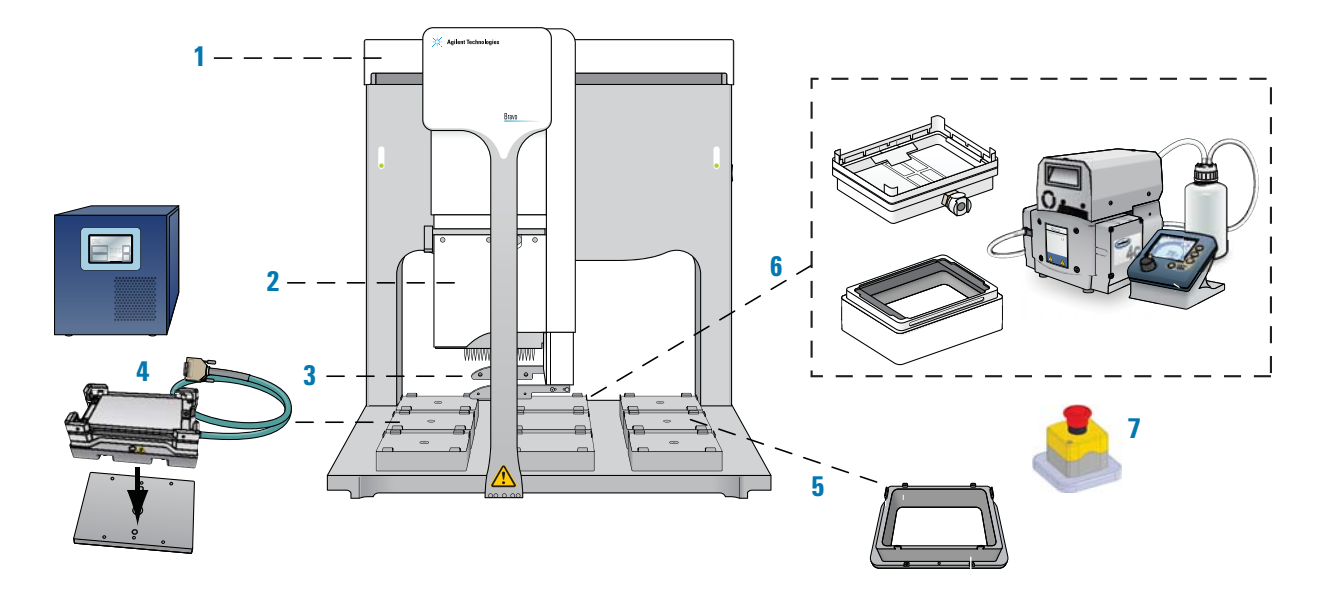

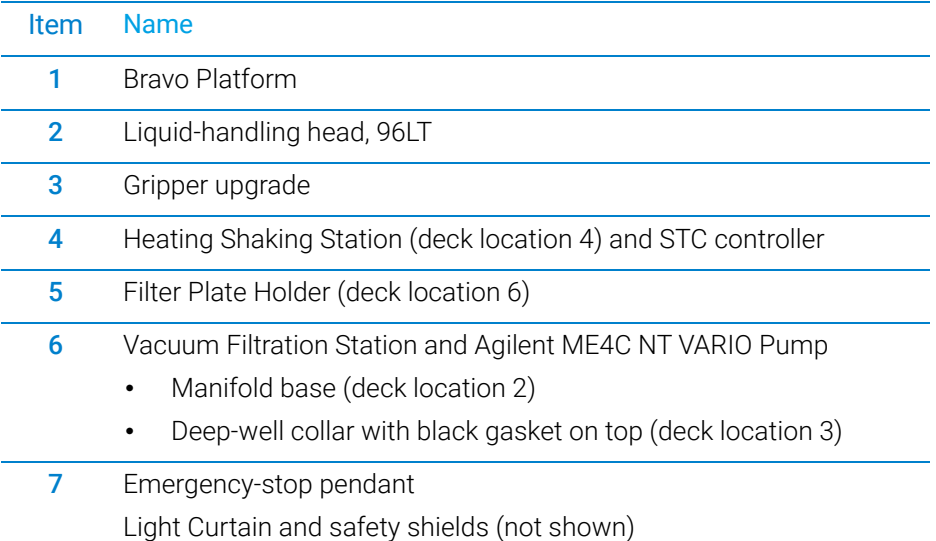

#### Additional equipment

Centrifugal evaporator, such as a SpeedVac, to dry-down the eluate plate

#### <span id="page-4-0"></span>Labware requirements

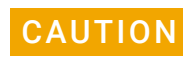

CAUTION Using a labware type at a deck location other than an approved labware option can<br>CAUTION cause a collision resulting in equipment damage. Ensure that you use only an cause a collision resulting in equipment damage. Ensure that you use only an approved labware option for each deck location.

> The following figure shows the nine Bravo deck locations for labware. The table lists the labware options that you can choose from for each deck location.

**Figure** Application labware locations on the Bravo deck (top view)

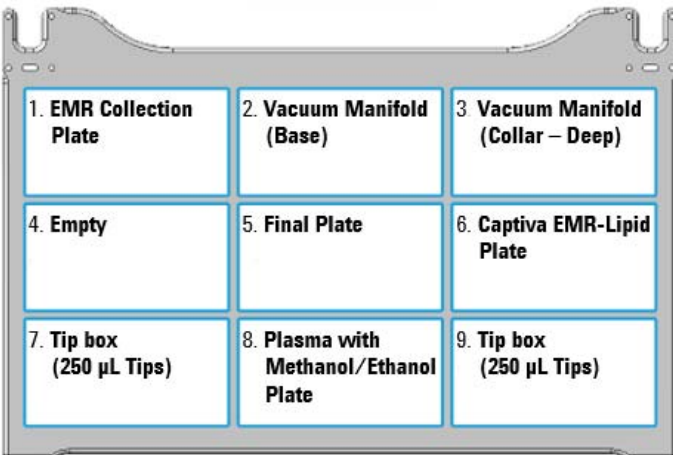

#### **Table** Labware options by deck location

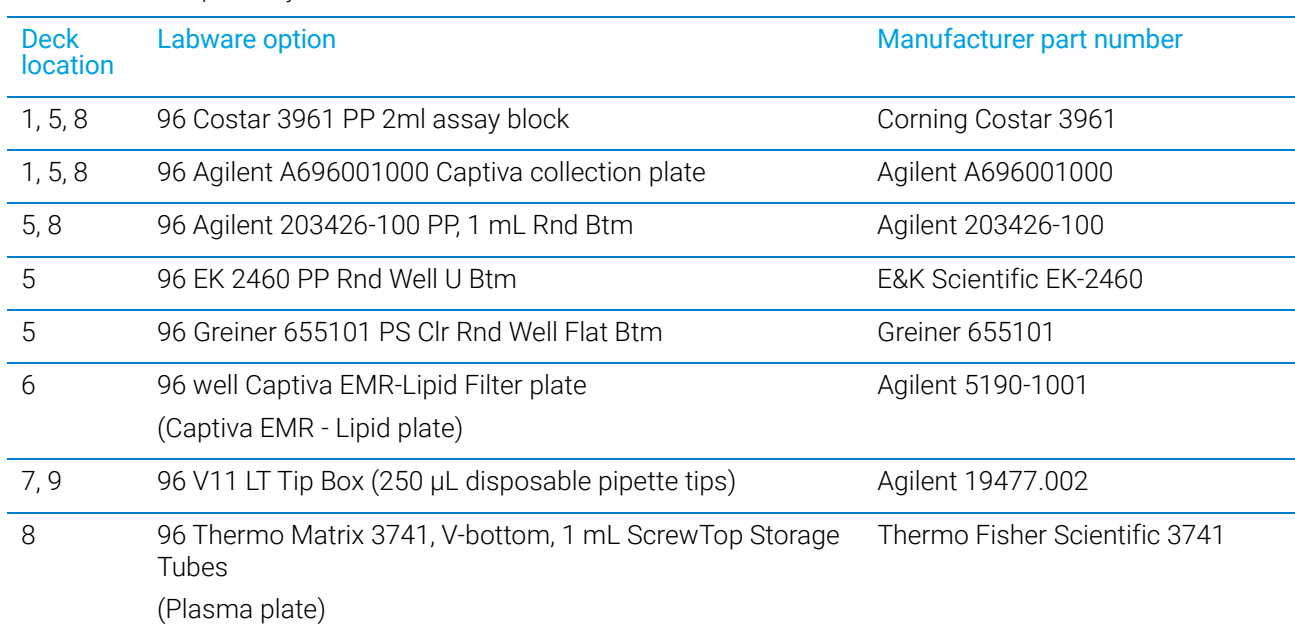

IMPORTANT The protocol supports full plates or partial plates. Partial plates must be arranged in full, contiguous columns.

#### Samples and reagents

Prepared plasma premixed with methanol/ethanol

If required, use the Reagent Transfer utility to premix an internal standard in the Plasma with Methanol/Ethanol plate before the run.

## <span id="page-5-0"></span>Preparing the sample and reagent labware

**IMPORTANT** To prevent evaporation, dispense the reagents into the labware immediately before running the protocol.

See ["Labware requirements" on page 5](#page-4-0). Ensure that the labware is prepared as follows:

- Fluids are arranged in full columns that are contiguous.
- Plasma columns start with column 1 of the tube rack or other labware. See ["Labware requirements" on page 5](#page-4-0) for deck location 8 options.
- Two tip boxes containing sufficient pipette tips for your run:
	- Tips for plasma transfer
	- Tips for eluate transfer

The columns of tips must start with column 1 in each tip box.

You can use the Reagent Transfer utility to transfer the fluids from one labware to another.

For partial-plate runs, you can use the Tip Transfer utility to arrange the pipette tips in the tip boxes.

See the following figure for an example of the labware layout for a partial-plate run.

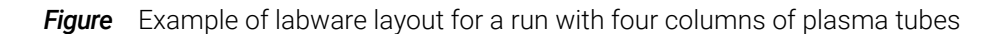

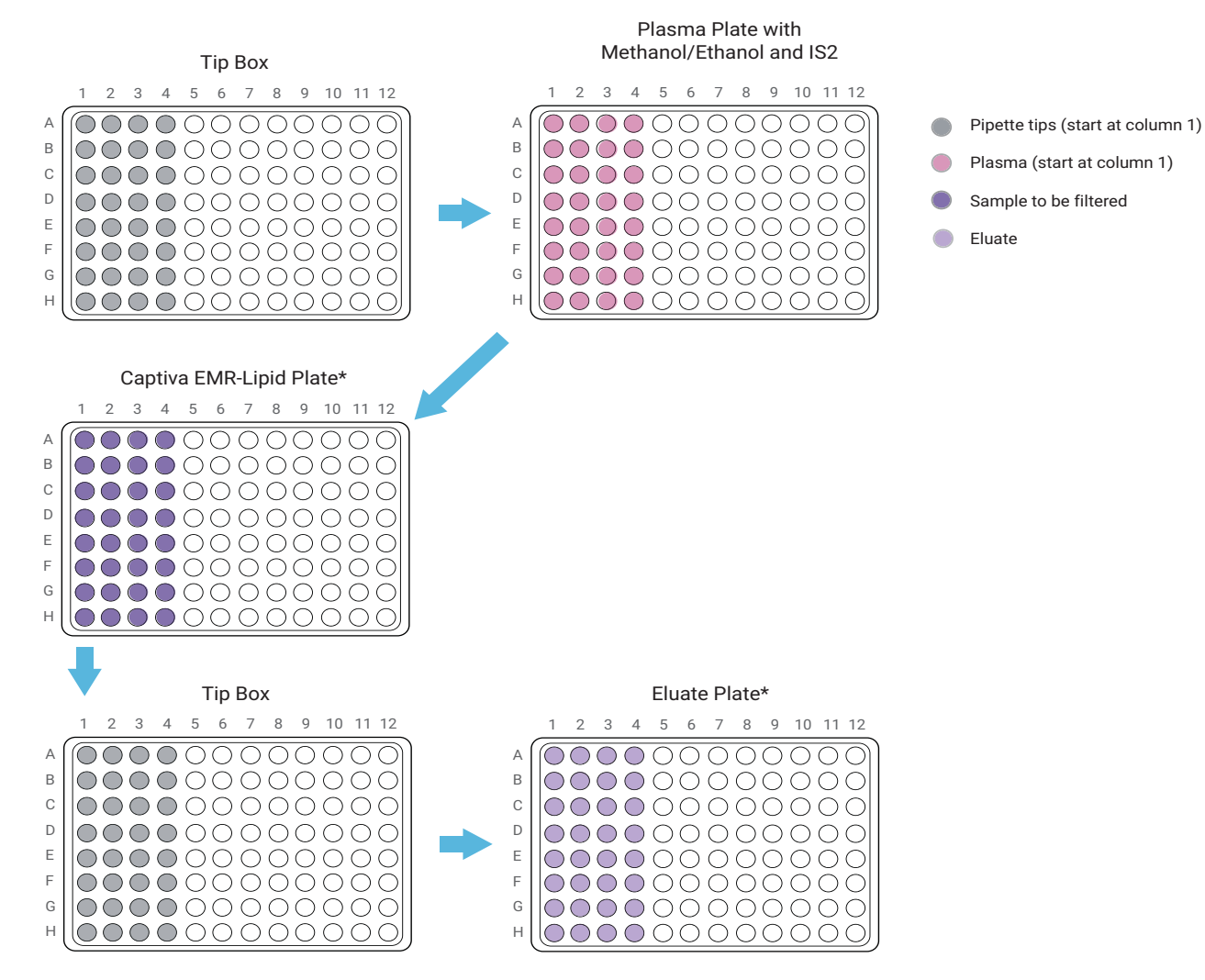

\*You can specify the starting column of wells in the Captiva and Eluate plates.

## <span id="page-7-0"></span>Setting up the protocol

### Opening the application

*To open the application:*

In the App & Utility Libraries page of the Bravo Metabolomics Workbench, locate Off-site Plasma Metabolite Extraction, and then click Open.

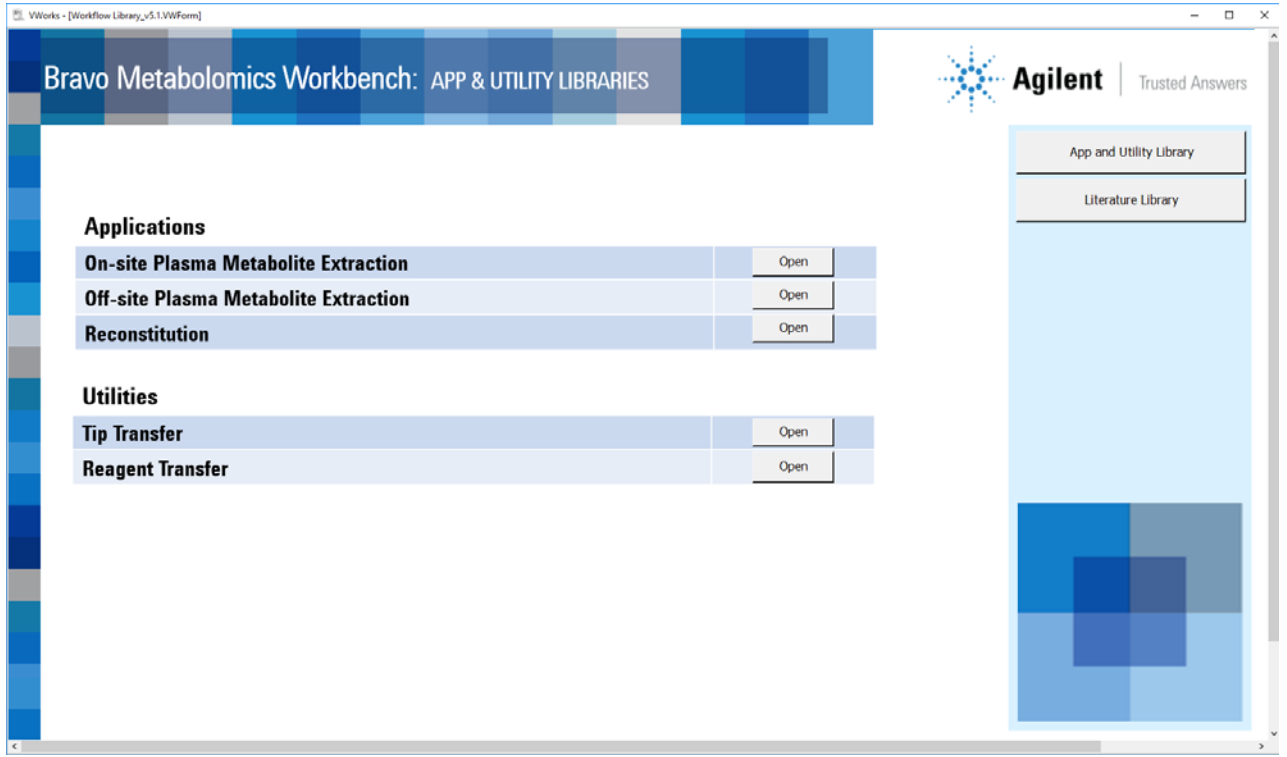

#### Specifying the settings

Before starting the protocol, make sure the appropriate selections and values are specified in the Off-site Plasma Metabolite Extraction form.

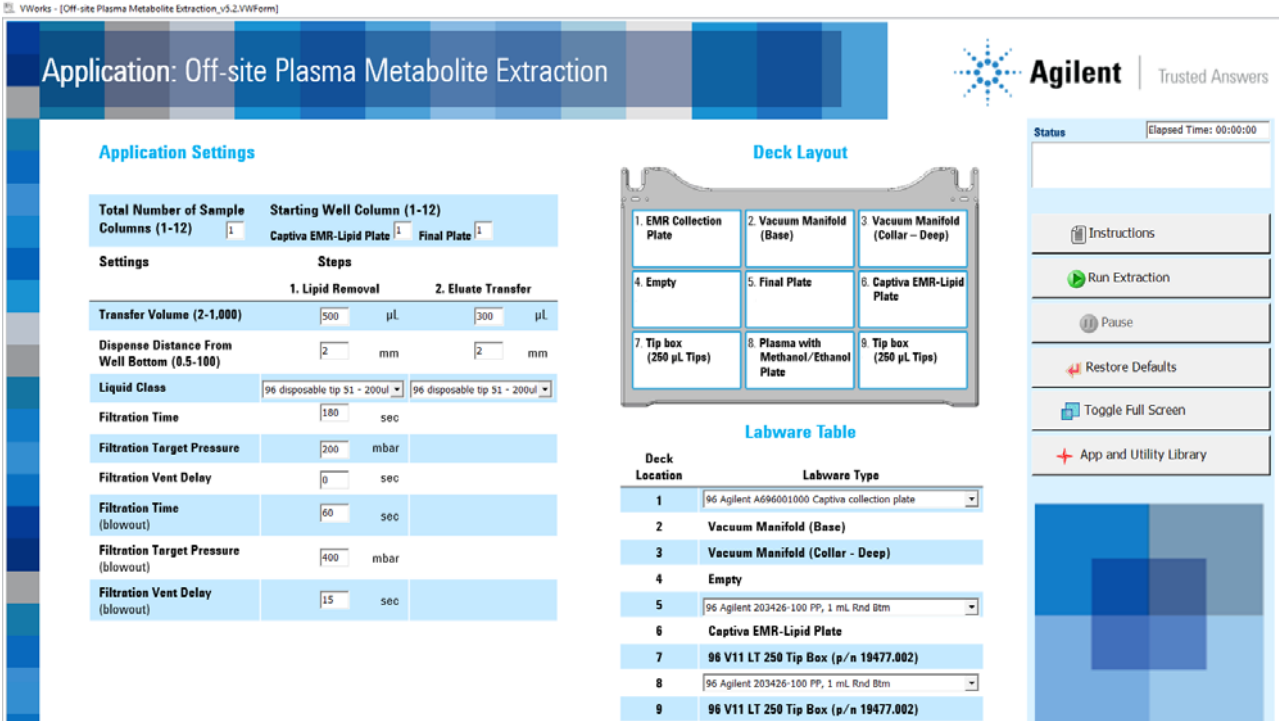

#### *To specify the settings:*

- 1 *Optional*. Click **4** Restore Defaults **the set all the form settings to their** defaults.
- 2 Under Application Settings, specify the following:

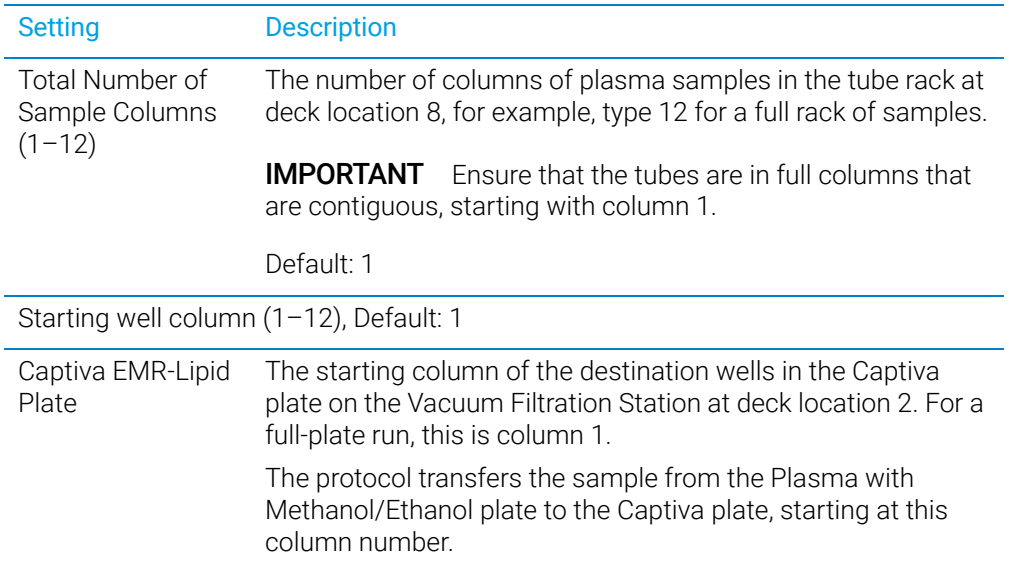

Setting up the protocol

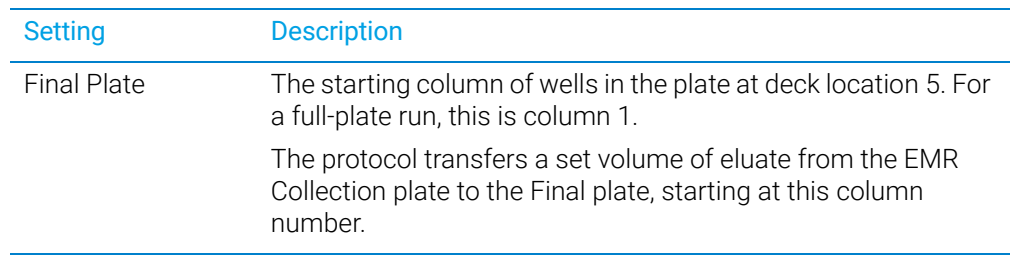

- 3 Specify the Settings for the following Steps:
	- 1. Lipid Removal
	- 2. Eluate Transfer

### 1. Lipid Removal

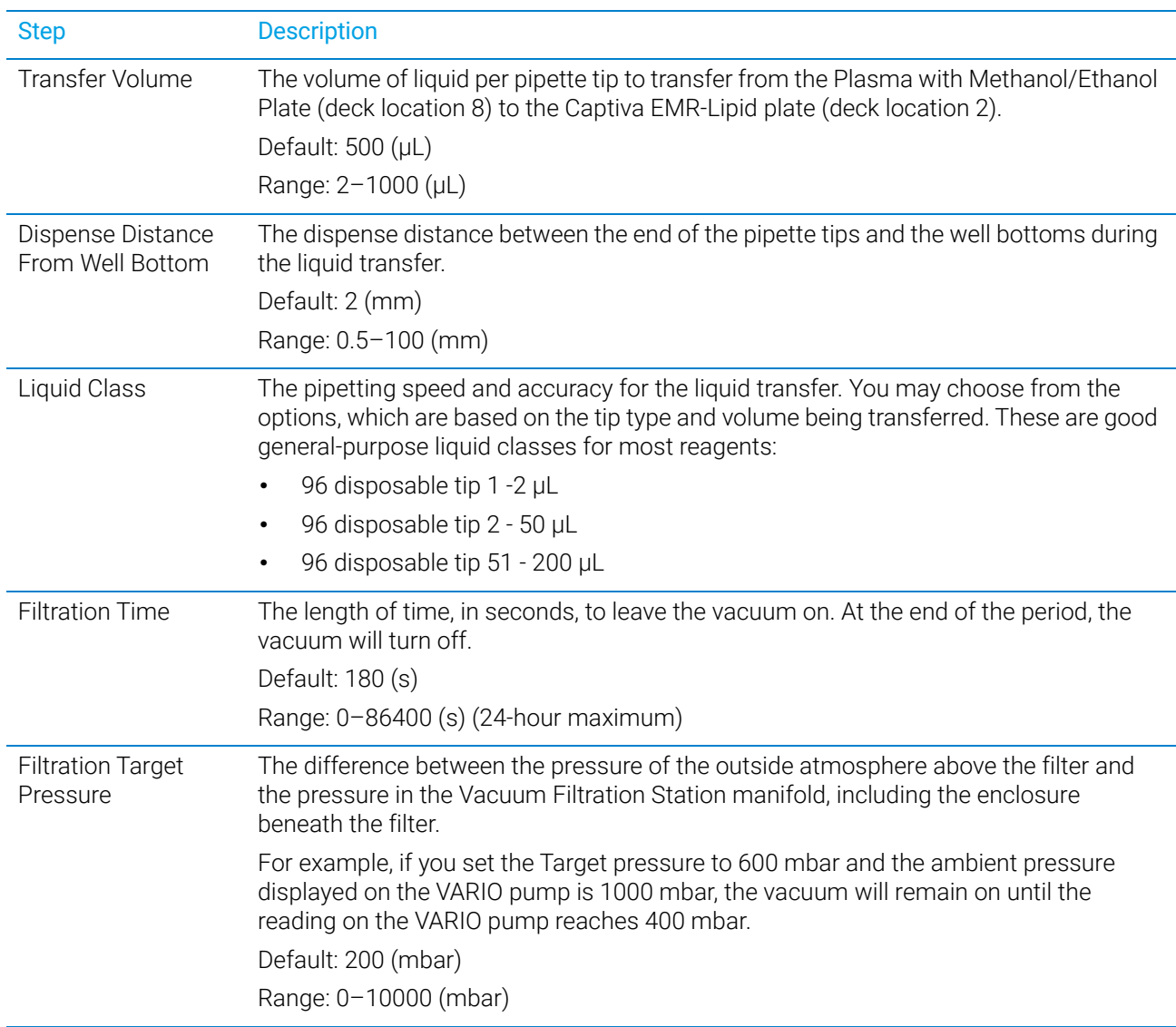

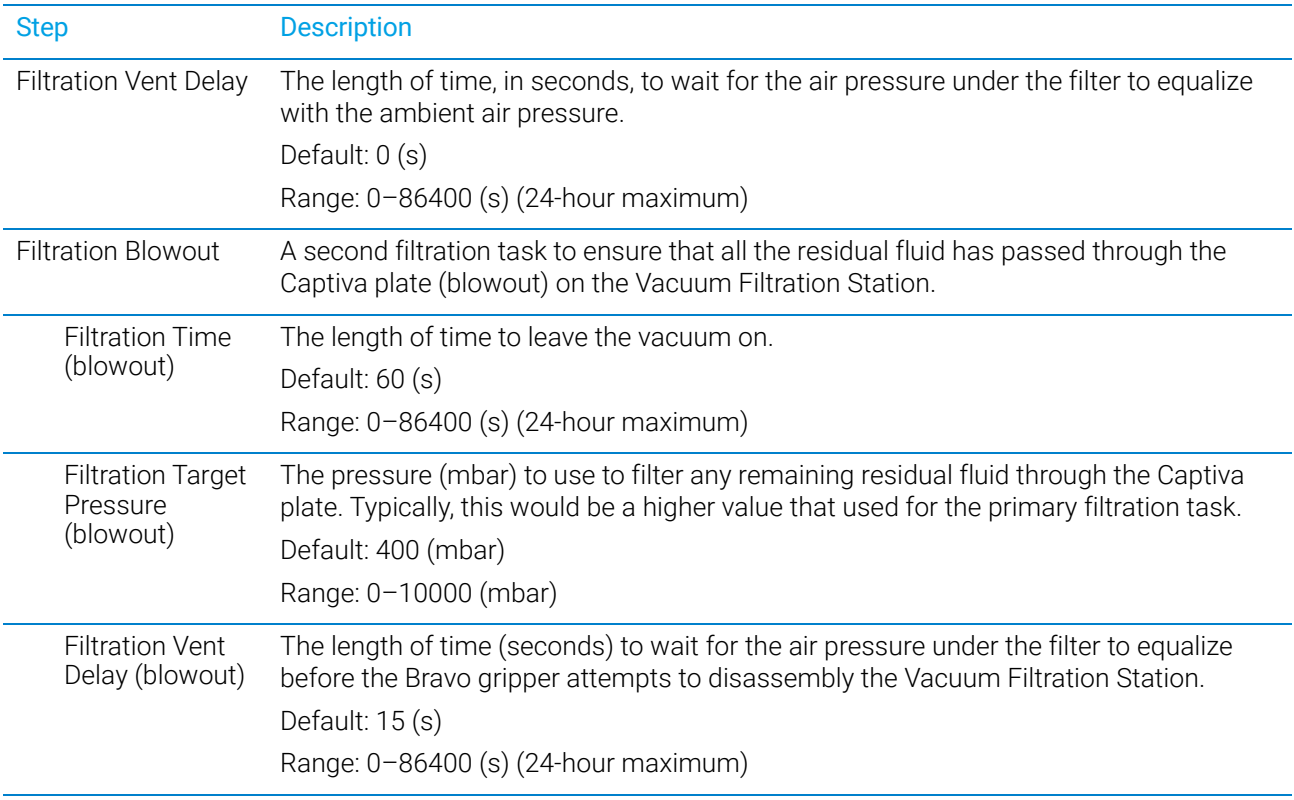

### 2. Eluate Transfer

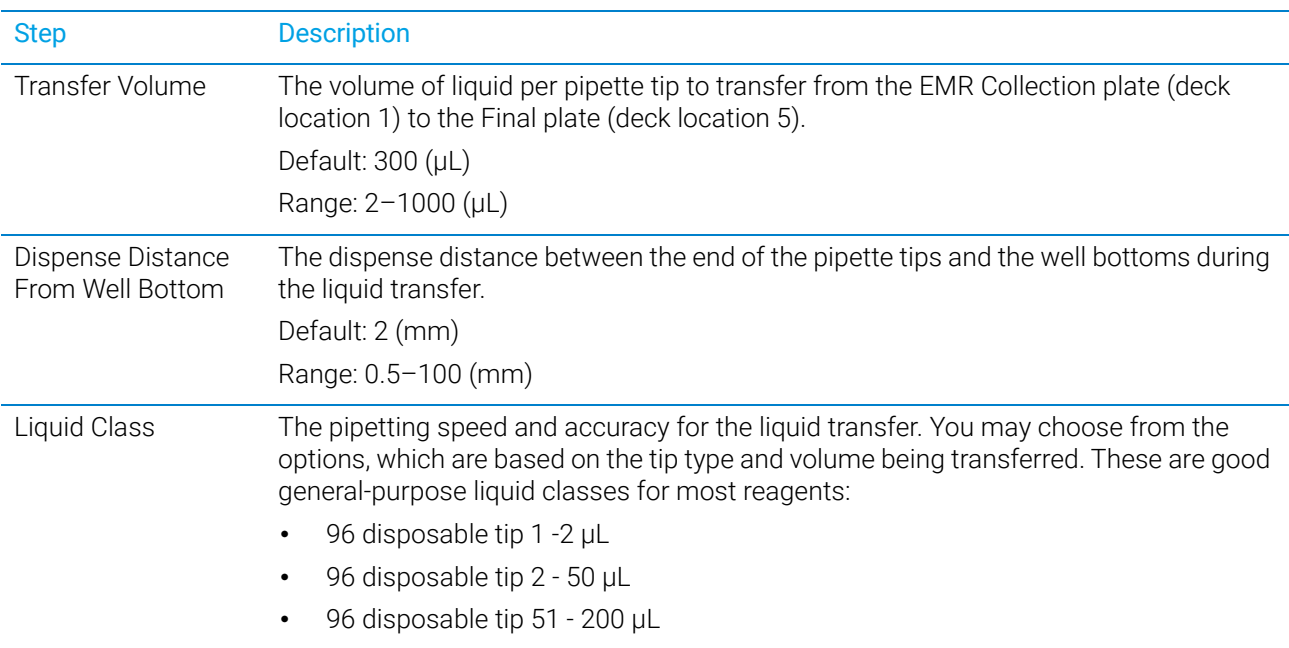

### Specifying the labware

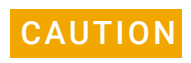

CAUTION Using a labware type at a deck location other than an approved labware option can<br>CAUTION cause a collision resulting in equipment damage. Ensure that you use only an cause a collision resulting in equipment damage. Ensure that you use only an approved labware option for each deck location.

#### *To specify the labware:*

1 In the form, refer to the Deck Layout.

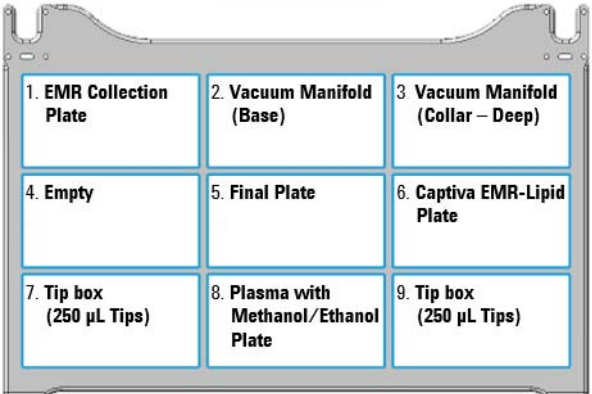

2 In the Labware Table, select the labware you are using for deck locations 1, 5, and 8.

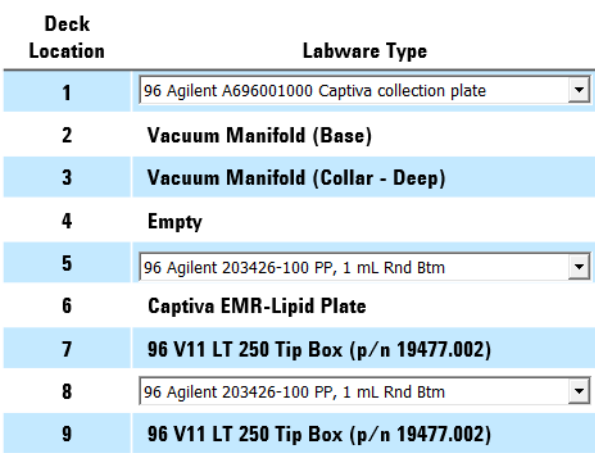

## <span id="page-12-0"></span>Running the protocol

#### Before you start

- Prepare the samples and reagents. See ["Preparing the sample and reagent](#page-5-0)  [labware" on page 6.](#page-5-0)
- Ensure that you have two boxes of fresh pipette tips containing the required tips for your run:
	- Full-plate run. Use two full tip boxes.
	- Partial-plate run. Two tip boxes with the corresponding number of pipette tips arranged in contiguous columns starting at column 1.

#### About performing a mock run (optional)

If you are unfamiliar with the protocol and would like to see how it operates and troubleshoot problems before running it with valuable samples and reagents, you can perform a mock run using empty labware.

You prepare for a mock run the same way you would prepare for a real protocol run, except that you use empty labware for a totally dry run or labware containing water for a wet run. To decrease the run time, you can decrease the volumes and filtration time.

#### Starting the protocol run

#### *To start the protocol run:*

- 1 Review the selections in the protocol form to confirm they are correct.
- 2 Verify that the physical layout on the Bravo deck matches the Deck Layout image in the form. Make sure the labware are properly seated within the platepads on the Bravo deck.

Improperly seated labware can cause a hardware collision, resulting in equipment<br>CAUTION ademage. Froura that all labware are properly seated within the elignment features. damage. Ensure that all labware are properly seated within the alignment features of their respective platepads.

- 3 Click **D** Run Extraction
	- If this is the first time the utility has been run after powering up the Bravo Platform, the device initialization process begins. Proceed to step 4.
	- If the platform is already initialized, skip to step 6.

4 If the Bravo Error message appears stating There appears to be a plate present, verify that Bravo gripper is not holding labware, and then

click Ignore and Continue, leaving device in current state to continue the initialization.

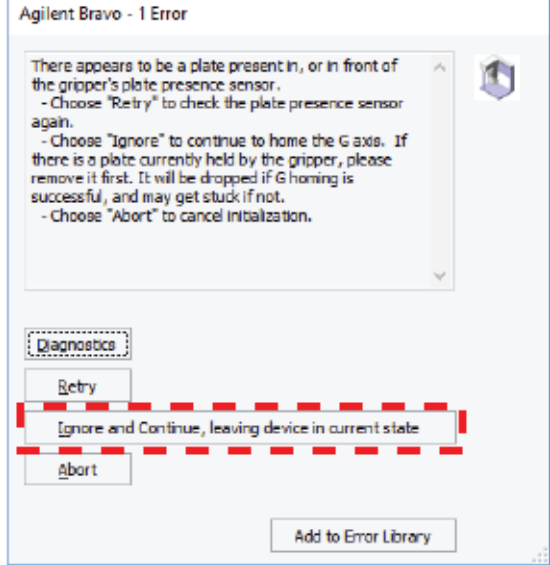

5 If the Please verify that it is safe to home the W-axis message appears, click Retry to continue homing the pipetting axis (*w*-axis).

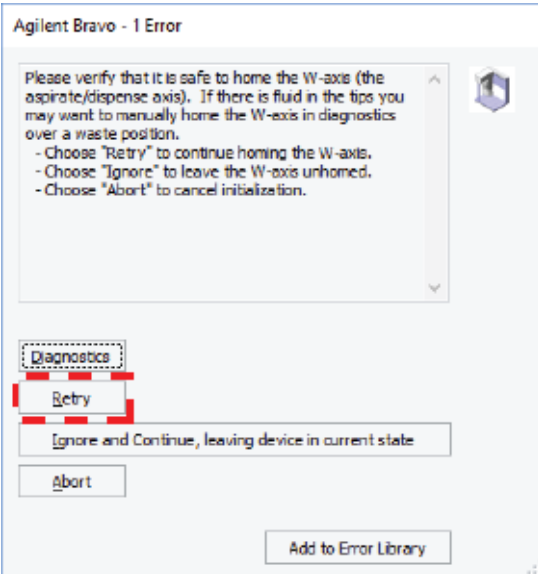

When the initialization process is finished, the orange lights on the Bravo Platform light panel flicker briefly and then begin to flash.

- 6 When the Bravo Deck Setup dialog box appears, verify that the deck layout is correct.
	- If it is correct, click **Continue**.
	- If it is not correct, click Pause and Diagnose, and then click Abort process in the Scheduler Paused dialog box. Resolve the problem, and then restart the run.

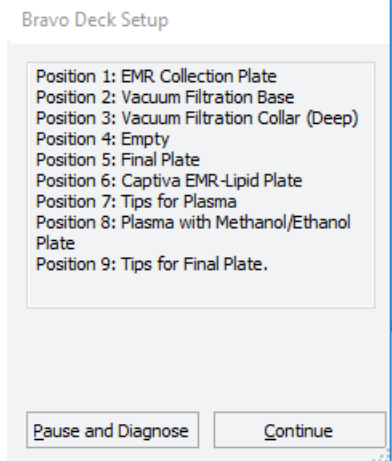

- 7 If an Error message appears, the software detected a conflict in the protocol setup.
	- a Follow the on-screen instructions to click Pause and Diagnose and then click Abort process in the Scheduler Paused dialog box.
	- **b** Resolve the conflict described in the error message, for example:

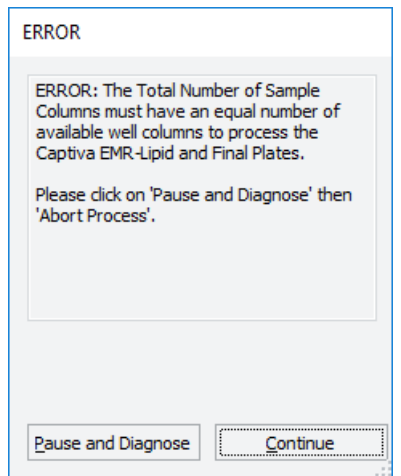

- Insufficient number of columns of pipette tips
- Unequal number of columns selected for source and destination plates

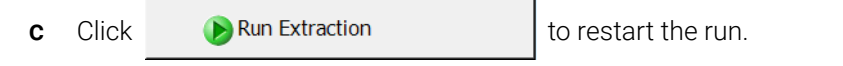

To monitor the progress of the run, check the Status area of the form.

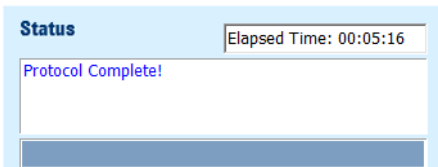

#### About stopping or pausing a run

IMPORTANT Attempting to pause a running protocol to change a setting can be detrimental to the<br>IMPORTANT protocol if you pood to change a setting in a protocol that is actively running, pause the protocol. If you need to change a setting in a protocol that is actively running, pause the protocol, select Abort process from the Scheduler Paused dialog box, change the setting, and then restart the protocol.

> For more detailed instruction, see the *Bravo Metabolomics Sample Prep Platform Getting Started Guide*.

#### Cleaning up

When the protocol run is finished:

- Remove all labware from the Bravo deck.
- Discard solutions, organic waste, and used labware following appropriate waste disposal procedures.

WARNING Make sure you discard the chemical waste and used labware according to your lab's<br>WARNING waste disposal procedures and in compliance with all local state and federal safety waste disposal procedures and in compliance with all local, state, and federal safety regulations.

## <span id="page-16-0"></span>Automation movements during the protocol

This section describes the basic movements of the Bravo Platform during the protocol using the default protocol settings. Changing the selections or parameters will alter the movements.

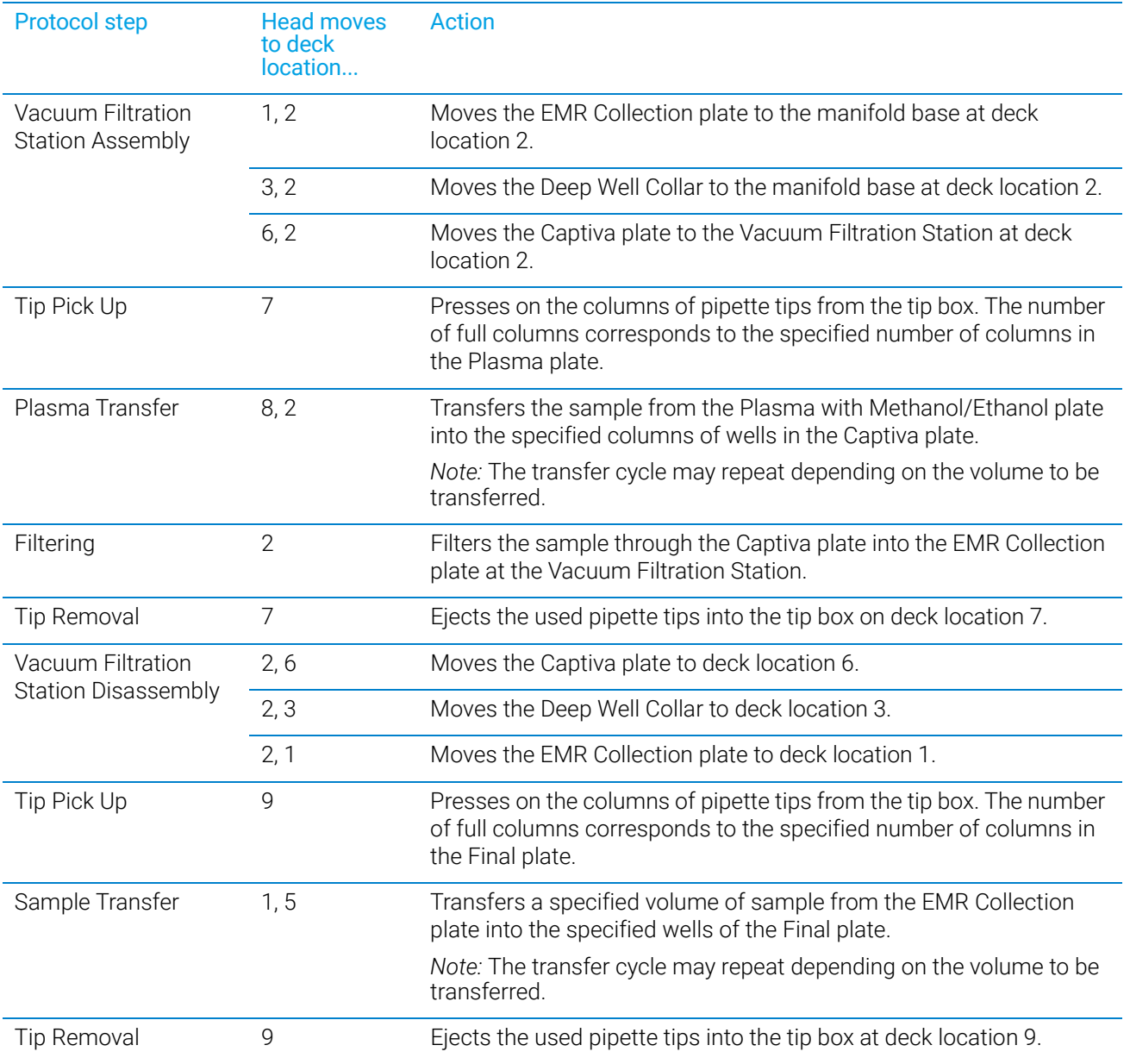

#### Bravo Metabolomics Workbench

Automation movements during the protocol